# **Messenger Manuale utente**

# **Messenger: Manuale utente**

Data di pubblicazione martedì, 12. aprile 2016 Version 1.4.1

Diritto d'autore © 2006-2013 OX Software GmbH. , Questo documento è proprietà intellettuale di OX Software GmbH.

Il documento può essere copiato per intero o in parte, a condizione che ogni copia contenga la comunicazione del diritto d'autore. Le informazioni contenute in questo manuale sono state scritte con la massima attenzione. Tuttavia, non è possibile escludere completamente la presenza di qualche imprecisione. OX Software GmbH, gli autori e i traduttori non sono responsabili per i possibili errori e per le loro conseguenze. I nomi dei programmi e dell'hardware utilizzati in questo manuale potrebbero essere marchi registrati; essi sono utilizzati senza garanzia di libero utilizzo. OX Software GmbH segue generalmente le diciture convenzionali dei produttori. La riproduzione dei nomi, marchi, loghi, ecc. in questo manuale (anche senza contrassegni speciali) non giustifica l'assunzione che tali nomi siano liberamente utilizzabili (per la regolamentazione sui nomi e sui marchi).

# Indice

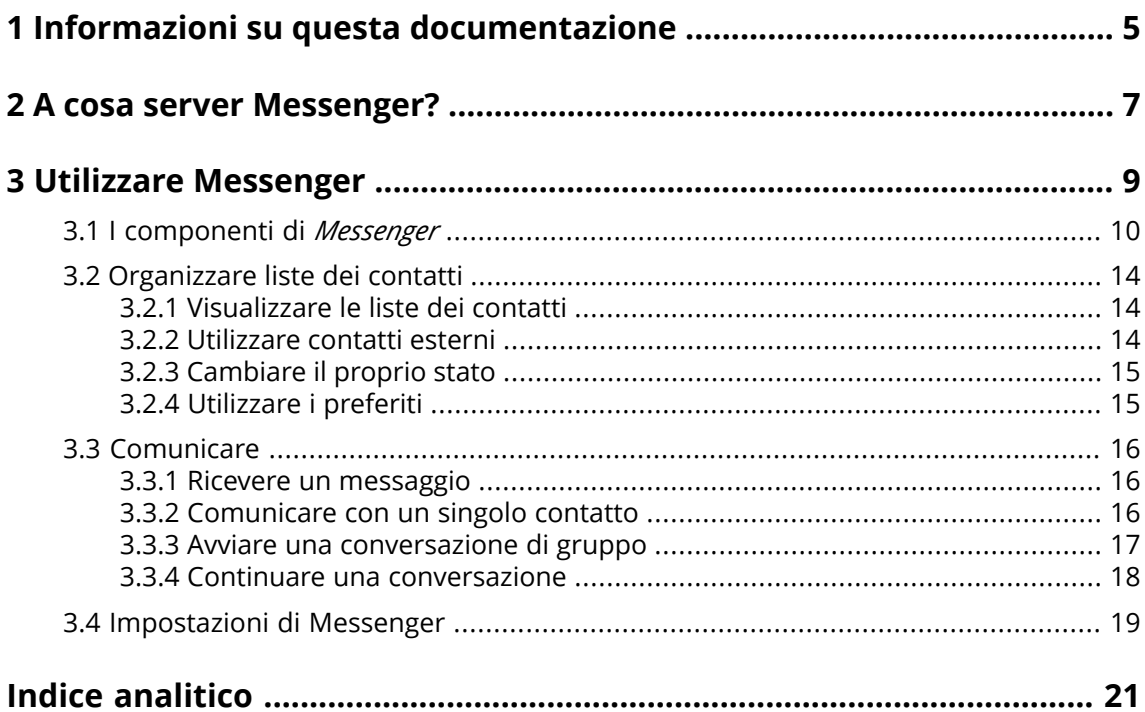

# <span id="page-4-0"></span>**1 Informazioni su questa documentazione**

<span id="page-4-4"></span>Le seguenti informazioni vi aiuteranno ad utilizzare al meglio questa documentazione.

- **▪** A chi è destinata questa [documentazione?](#page-4-1)
- **▪** Quali contenuti sono inclusi nella [documentazione?](#page-4-2)
- <span id="page-4-1"></span>**▪** [Ulteriore](#page-4-3) aiuto

#### **A chi è destinata questa documentazione?**

Questa documentazione è destinata agli utenti che desiderano comunicare in tempo reale con altri utenti all'interno del groupware.

#### <span id="page-4-2"></span>**Quali contenuti sono inclusi nella documentazione?**

Questa documentazione include le seguenti informazioni:

- **▪** In *A cosa server [Messenger?](#page-6-0)* sarà disponibile una breve descrizione di Messenger.
- **▪** In *Utilizzare [Messenger](#page-8-0)* troverete istruzioni per utilizzare Messenger.

<span id="page-4-3"></span>Questa documentazione descrive l'operatività con un'installazione e una configurazione tipica del groupware. La versione installata e la configurazione del proprio groupware potrebbe differire da quanto è descritto qui.

#### **Ulteriore aiuto**

Una documentazione completa del groupware è disponibile nella manuale utente di Groupware.

# <span id="page-6-0"></span>**2 A cosa server Messenger?**

<span id="page-6-1"></span>Messenger consente di utilizzare diverse funzioni all'interno del groupware per comunicare con persone singole o gruppi in tempo reale.

- **▪** Trae vantaggio dall'integrazione di altre applicazioni come Rubrica e Calendario.
- **▪** Selezionare Chat, Voce o Video per comunicare.
- **▪** Fare chiamate tramite telefono fisso o dispositivo mobile.
- **▪** Iniziare una comunicazione dall'interno di Messenger, dalla rubrica o dalla vista Aura.
- **▪** I collaboratori esterni possono partecipare in una conversazione come ospiti.

Per [saperne](#page-8-1) di più [\[9\]](#page-8-1).

# <span id="page-8-0"></span>**3 Utilizzare Messenger**

<span id="page-8-2"></span><span id="page-8-1"></span>Imparare come utilizzare l'applicazione *Messenger*.

- **▪** i [componenti](#page-9-0) di *Messenger*
- **▪** organizzare le liste dei [contatti](#page-13-0)
- **▪** [comunicare](#page-15-0) con singoli utenti o un gruppo

#### **Come avviare l'applicazione***Messenger***:**

Fare clic su **Messenger** nella barra dei menu.

**Nota:** per comunicare con audio o video, il browser deve avere i diritti di accesso al microfono e alla fotocamera del dispositivo. Non appena il browser richiede l'accesso, è necessario consentire l'accesso permanente al microfono e alla telecamera.

# **3.1 I componenti di** *Messenger*

<span id="page-9-1"></span><span id="page-9-0"></span>L'applicazione *Messenger* consiste dei seguenti componenti.

- **▪** Barra degli [strumenti](#page-10-0)
- **▪** Area di [visualizzazione](#page-10-1)
	- **▫** [Elenco](#page-10-2)
	- **▫** Vista [dettagliata](#page-11-0)
	- **▫** Vista [dettagliata](#page-11-1) per le chat di gruppo
	- **▫** [Cronologia](#page-12-0) delle chiamate
- **▪** Lista dei [contatti](#page-12-1)

#### <span id="page-10-0"></span>**Barra degli strumenti**

Contiene i seguenti pulsanti e icone:

- **▪** Il pulsante **Nuova conversazione**. Avvia una nuova [conversazione](#page-15-3) [\[16\]](#page-15-3) o una chat di [gruppo](#page-16-1) [\[17\]](#page-16-1).
- **▪** Il pulsante **Aggiungi contatto**. Aggiunge un [utente](#page-13-3) [\[14\]](#page-13-3) da un altro ambiente di groupware alla lista contatti.
- **▪** Il pulsante **Invita ospite**. Aggiunge un [ospite](#page-13-3) [\[14\]](#page-13-3) alla lista contatti.
- **▪** Il pulsante **Cronologia delle chiamate**. Visualizza la [Cronologia](#page-12-0) delle chiamate nella vista dettagliata.

Per visualizzare una conversazione nella vista dettagliata, fare clic su una voce nell'elenco delle conversazioni.

**▪** L'icona **Elimina conversazione** . Elimina la conversazione selezionata nell'elenco.

Non appena arriva una chiamata, la barra degli strumenti sarà nascosta dai seguenti elementi:

- **▪** il nome del chiamante
- <span id="page-10-1"></span>**▪** i pulsanti **Accetta**, **Rifiuta**, **Ignora**

#### <span id="page-10-2"></span>**Area di visualizzazione**

Contiene un [elenco](#page-10-2) delle conversazioni correnti e la vista dettagliata di una [conversazione,](#page-11-0) una [conversazione](#page-11-1) di gruppo o la [cronologia](#page-12-0) delle chiamate.

#### **Elenco**

Mostra un elenco delle chat. Sono visualizzati i seguenti dettagli: il nome del contatto o del gruppo, la data dell'ultima conversazione, la prima riga dell'ultimo messaggio di chat. Sono disponibili le seguenti funzioni:

- **▪** Facendo clic su una conversazione, il suo contenuto sarà visualizzato nella vista [dettagliata](#page-11-0).
- **▪** Facendo clic su una chat di gruppo, il suo contenuto sarà visualizzato nella vista [dettagliata](#page-11-1) per le chat di [gruppo](#page-11-1).

#### <span id="page-11-0"></span>**Vista dettagliata**

Mostra il contenuto della conversazione selezionata nell'[elenco](#page-10-2). Saranno visualizzati i contenuti e le funzioni seguenti.

- **▪** Il nome del contatto e lo stato
- **▪** L'icona **Invita utente**
- **▪** L'icona **Video**
- **▪** L'icona **Chiamata**
- **▪** L'icona **Altro E**. Contiene questa funzione:
	- **▫** silenziare le notifiche
- **▪** Durante la chat in tempo reale:
	- **▫** Messaggi inviati e ricevuti
	- **▫** L'icona **Invia file**
	- **▫** Campo di inserimento per la propria risposta rapida
	- **▫** Pulsante **Invia** per inviare un messaggio in tempo reale
- **▪** Quando si comunica tramite chiamata:
	- **▫** Il nome del contatto e l'immagine
	- **▫** La durata della chiamata
	- **▫** Pulsante per riagganciare, pulsante per silenziare il microfono
	- **▫** L'icona **Invia file**
	- **▫** Pulsante **Invia** per inviare un messaggio in tempo reale

**Suggerimento:** il nome del contatto, la durata della chiamata e un pulsante per riagganciare sono visualizzati anche nella barra dei menu.

- **▪** Quando si comunica tramite videochiamate:
	- **▫** un'immagine grande dalla webcam dell'altro partecipante sullo sfondo
	- **▫** un'immagine piccola in diretta dalla propria webcam in primo piano
	- **▫** pulsante per disabilitare la propria webcam sullo schermo dell'interlocutore, pulsante per riagganciare, pulsante per silenziare il proprio microfono
	- **▫** L'icona **Invia file**
	- **▫** Pulsante **Invia** per inviare un messaggio in tempo reale

<span id="page-11-1"></span>**Suggerimento:** il nome del contatto, la durata della chiamata e un pulsante per riagganciare sono visualizzati anche nella barra dei menu.

#### **Vista dettagliata per le chat di gruppo**

Mostra il contenuto della conversazione di gruppo selezionata nell'[elenco](#page-10-2). Saranno visualizzati i contenuti e le funzioni seguenti.

- **▪** Il nome del gruppo. Un elenco dei partecipanti è visualizzato sul lato destro. Viene visualizzato lo stato di ciascun partecipante.
- **▪** L'icona **Invita utente**
- **▪** L'icona **Video**
- **▪** L'icona **Chiamata**
- **▪** L'icona **Altro** . Contiene queste funzioni:
	- **▫** silenziare le notifiche
	- **▫** abbandonare la conversazione di gruppo o unirsi nuovamente alla conversazione di gruppo
- **▪** Durante la chat in tempo reale:
	- **▫** Messaggi inviati e ricevuti
	- **▫** Campo di inserimento per la propria risposta rapida
	- **▫** Pulsante **Invia** per inviare un messaggio in tempo reale

#### <span id="page-12-0"></span>**Cronologia delle chiamate**

Mostra un elenco delle chiamate. Per aprire la cronologia delle chiamate, fare clic sull'icona **Cronologia delle chiamate**. L'elenco visualizza il nome dell'interlocutore, lo stato e la data della chiamata. Le seguenti funzioni sono disponibili:

- **▪** Facendo clic su un nome, tutte le informazioni rilevanti sono visualizzate in una finestra a comparsa.
- **▪** Per chiudere la cronologia delle chiamate, fare clic su **Chiudi** in alto a destra.

**Suggerimento:** la cronologia delle chiamate sarà visualizzata anche nelle altre applicazioni nella vista Aura.

#### <span id="page-12-1"></span>**Lista dei contatti**

Mostra un elenco di contatti con i quali è possibile conversare. Per aprire la lista dei contatti, fare clic sull'icona **Lista dei contatti** a destra della barra dei menu. La lista dei contatti contiene tutti i contatti della rubrica globale, gli utenti ospite e i preferiti. La lista dei contatti mostra i contenuti seguenti:

- **▪** Il nome del contatto. Se i dati personali del contatto includono un'immagine, questa sarà visualizzata.
- **▪** Lo stato corrente del contatto. Lo stato è indicato anche da un colore.
- **▪** Quando si passa con il puntatore del mouse su un contatto in linea, saranno visualizzate delle icone per avviare una conversazione con quel contatto.

**Nota:** è possibile decidere se la lista dei contatti deve visualizzare o meno i contatti non in linea nelle [Impostazioni](#page-18-1).

## <span id="page-13-0"></span>**3.2 Organizzare liste dei contatti**

<span id="page-13-9"></span>Una lista di contatti elenca i contatti con i quali si comunica. Per organizzare una lista dei contatti, è possibile procedere come segue:

- **▪** [Visualizzare](#page-13-1) le liste dei contatti
- **▪** [Utilizzare](#page-13-2) contatti esterni
- **▪** [Cambiare](#page-14-0) il proprio stato
- <span id="page-13-1"></span>**▪** [Utilizzare](#page-14-1) i preferiti

### <span id="page-13-8"></span>**3.2.1 Visualizzare le liste dei contatti**

Per avviare una conversazione, è possibile utilizzare le funzioni della lista dei contatti selezionata. La lista dei contatti rimane aperta fino alla successiva chiusura. **Nota:** lista dei contatti e area di notifica si sovrappongono.

#### <span id="page-13-2"></span>**Come aprire la lista dei contatti:**

Fare clic sull'icona **Menu di sistema** a destra della barra dei menu.

Per chiudere la lista dei contatti, fare clic nuovamente sull'icona nella barra dei menu.

### <span id="page-13-7"></span><span id="page-13-3"></span>**3.2.2 Utilizzare contatti esterni**

Si possono aggiungere contatti esterni alla lista dei contatti per comunicare con loro. Il contatto esterno è aggiunto come utente ospite alla rubrica. Sono disponibili le seguenti opzioni:

- <span id="page-13-4"></span>**▪** [aggiungere](#page-13-4) contatti da un altro ambiente che ospita un groupware alla propria lista dei contatti
- **▪** invitare [temporaneamente](#page-13-5) un utente ospite
- **▪** [rimuovere](#page-13-6) un utente ospite

#### **Come aggiungere un contatto da un altro ambiente che ospita un groupware alla propria lista dei contatti:**

- **1.** Nella barra degli strumenti, fare clic su **Aggiungi contatto**.
- <span id="page-13-5"></span>**2.** Nella finestra *Aggiungi alla lista dei contatti*, digitare l'indirizzo di posta elettronica del contatto di un altro ambiente che ospita un groupware. Fare clic su **Invita**.

Se questo contatto non è ancora nella propria rubrica, sarà aggiunto automaticamente.

#### **Come invitare temporaneamente un utente ospite in una conversazione:**

- **1.** Nella barra degli strumenti, fare clic su **Invita ospite**.
- <span id="page-13-6"></span>**2.** Digitare l'indirizzo di posta dell'utente ospite nella finestra *Invita ospite*. Fare clic su **Invita**. Un URL per l'account ospite sarà mostrato nella finestra *Utente ospite creato*.
- **3.** Per invitare un utente ospite, fare clic su **Componi messaggio di invito**. Si aprirà la pagina di composizione dei messaggi. È possibile completare i dettagli. Fare clic su **Invia**.
- Se questo contatto non è ancora nella propria rubrica, sarà aggiunto automaticamente.

#### **Come rimuovere un utente ospite:**

- **1.** Se la lista contatti è chiusa, aprirla.
- **2.** Passare con il puntatore del mouse su un contatto sotto *Utenti ospiti* nella lista dei contatti. Delle icone saranno mostrare accanto al contatto.

Fare clic sull'icona **Rimuovi** .

Conferma che si desidera rimuovere l'utente ospite.

**Suggerimento:** è possibile rimuovere l'utente ospite anche eliminando la rispettiva voce dalla rubrica.

### <span id="page-14-2"></span><span id="page-14-0"></span>**3.2.3 Cambiare il proprio stato**

Il proprio stato indica se si è disponibili per una conversazione. Notare ciò che segue:

- **▪** Si può invitati in una conversazione solo se il proprio stato è impostato a *In linea*.
- **▪** È possibile definire nelle [Impostazioni](#page-18-1) che tipo di notifica ricevere per gli inviti in arrivo se il proprio stato è impostato a *Non disturbare*.

#### **Come cambiare lo stato:**

- **1.** Se la lista contatti è chiusa, aprirla.
- <span id="page-14-1"></span>**2.** Lo stato corrente è mostrato sotto il proprio nome. Fare clic sullo stato. Selezionare un'impostazione.

### <span id="page-14-3"></span>**3.2.4 Utilizzare i preferiti**

Per accedere rapidamente ai contatti usati di frequente, utilizzare i preferiti.

- **▪** Si possono aggiungere contatti o rimuoverli dai preferiti.
- **▪** I preferiti sono visualizzati sotto *Preferiti* nella lista dei contatti.

#### **Come utilizzare i preferiti:**

- **1.** Se la lista contatti è chiusa, aprirla.
- **2.** Portare il puntatore del mouse su un contatto nella lista dei contatti. Accanto al contatto saranno visualizzate icone per avviare una conversazione. Fare clic sull'icona **Aggiungi ai preferiti** .

In aggiunta, il contatto sarà visualizzato nella lista dei contatti sotto *Preferiti*.

**3.** Per rimuovere un contatto dai preferiti, passare con il puntatore sopra a un contatto nei*Preferiti*. Fare clic sull'icona **Rimuovi dai preferiti** .

## <span id="page-15-0"></span>**3.3 Comunicare**

<span id="page-15-5"></span>Sono disponibili le seguenti opzioni:

- **▪** Ricevere un [messaggio](#page-15-1)
- **▪** [Comunicare](#page-15-2) con un singolo contatto
- **▪** Avviare una [conversazione](#page-16-0) di gruppo
- <span id="page-15-1"></span>**▪** Continuare una [conversazione](#page-17-0)

### <span id="page-15-7"></span>**3.3.1 Ricevere un messaggio**

Alla ricezione di un nuovo messaggio, si riceverà una notifica in base alla situazione e alle impostazioni.

- **▪** Se l'applicazione **Messenger** è selezionata, si riceverà questo tipo di informazione:
	- **▫** Un numero è visualizzato accanto alla voce di menu di **Messenger** nella barra dei menu. Il numero indica il numero di nuovi messaggi.
	- **▫** C'è una notifica sonora. È possibile configurare o disattivare il tono del messaggio in arrivo nelle [Impostazioni.](#page-18-1)
	- **▫** Si apre una finestra di notifica. È possibile abilitare o disabilitare la finestra di notifica nelle [Impo](#page-18-1)[stazioni](#page-18-1).
- <span id="page-15-6"></span><span id="page-15-2"></span>**▪** Se avete selezionato **Messenger**, viene riprodotto un suono solo se un messaggio arriva in una conversazione diversa da quella corrente.

### <span id="page-15-3"></span>**3.3.2 Comunicare con un singolo contatto**

Esistono le seguenti opzioni per comunicare con un singolo contatto:

- **▪** avviare una nuova [conversazione](#page-15-4)
- **▪** avviare una [conversazione](#page-16-2) utilizzando la lista dei contatti
- <span id="page-15-4"></span>**▪** avviare una conversazione [nell'applicazione](#page-16-3) dei contatti
- **▪** avviare una [conversazione](#page-16-4) nella vista Aura
- **▪** cambiare il mezzo di [comunicazione](#page-16-5) durante una conversazione

#### **Come iniziare una nuova conversazione:**

- **1.** Fare clic su **Nuova conversazione** nella barra dei menu dell'applicazione Messenger.
- **2.** Digitare l'indirizzo di posta elettronica di un contatto in **Aggiungi contatto**. Premere Invio.
- **3.** Digitare un nome in **Nome del gruppo**. Digitare una descrizione in **Descrizione del gruppo**.
- **4.** Fare clic su **Crea conversazione**. La conversazione è visualizzata nell'elenco.

Per avviare una conversazione, digitare un messaggio nella parte inferiore della vista dettagliata.

Durante la conversazione, è possibile eseguire le seguenti operazioni:

Per aggiungere altri contatti, fare clic sull'icona **Invita utenti O** nella parte superiore della vista dettagliata.

Per abbandonare la conversazione di gruppo, fare clic sull'icona Altro<sup>®</sup> nella parte superiore della vista dettagliata. Selezionare **Lascia gruppo** dal menu.

Per unirsi nuovamente al gruppo, selezionare **Riunisciti al gruppo**

Per disabilitare le notifiche per questa conversazione, fare clic sull'icona **Altro** enella parte superiore della vista dettagliata. Selezionare **Silenzia notifiche** dal menu.

#### <span id="page-16-2"></span>**Come avviare un conversazione utilizzando la lista dei contatti:**

- **1.** Se la lista dei contatti è chiusa, fare clic sull'icona **Lista dei contatti** nella barra dei menu per aprirla.
- **2.** Portare il puntatore del mouse su un contatto che è in linea nella lista dei contatti. Accanto al contatto saranno visualizzate icone per avviare una conversazione.
- <span id="page-16-3"></span>**3.** Selezionare una delle icone **Chat** , **Chiama (audio)** , **Chiama (video)** .

#### **Come avviare una conversazione nell'applicazione Rubrica:**

- **1.** Fare clic su **Rubrica** nella barra dei menu.
- **2.** Aprire la rubrica globale. Passare con il puntatore sopra un contatto mostrato come in linea nell'elenco.
- <span id="page-16-4"></span>**3.** Nella barra degli strumenti, fare clic su **Messenger**. Dal menu, selezionare una delle funzioni **Chat**, **Chiama (audio)**, **Chiama (video)**.

#### **Come avviare una conversazione nella vista Aura:**

- **1.** In base all'applicazione, utilizzare uno dei seguenti metodi:
	- Selezionare un messaggio di posta nell'applicazione *Posta elettronica*. Fare clic su un destinatario che è in linea o sul mittente se quest'ultimo è in linea nella vista dettagliata. Selezionare un appuntamento o un'attività nell'applicazione *Calendario* o *Attività*. Fare clic su un partecipante nella vista dettagliata o nella finestra a comparsa.
- <span id="page-16-5"></span>**2.** Nella finestra a comparsa, fare clic su **Messenger**. Dal menu, selezionare la funzione **Chat**.

#### <span id="page-16-7"></span><span id="page-16-0"></span>**Come cambiare il mezzo di comunicazione durante una conversazione:**

Fare clic sull'icona **Video** o sull'icona **Chiama** nella parte superiore della vista dettagliata.

### <span id="page-16-1"></span>**3.3.3 Avviare una conversazione di gruppo**

Esistono le seguenti opzioni per comunicare con un gruppo di contatti:

- <span id="page-16-6"></span>**▪** avviare una nuova chat di [gruppo](#page-16-6)
- **▪** trasformare una [conversazione](#page-17-1) con un singolo contatto in una chat di gruppo
- **▪** cambiare il mezzo di [comunicazione](#page-17-2) durante una conversazione

#### **Come avviare una nuova chat di gruppo:**

- **1.** Fare clic su **Nuova conversazione** nella barra dei menu dell'applicazione Messenger.
- **2.** Digitare l'indirizzo di posta elettronica di un contatto in **Aggiungi contatto**. Premere Invio. Per aggiungere altri contatti, ripetere questo passaggio.
- **3.** Digitare un nome in **Nome del gruppo**. Digitare una descrizione in **Descrizione del gruppo**.
- **4.** Fare clic su **Crea conversazione**. La conversazione è visualizzata nell'elenco.

Per avviare una conversazione, digitare un messaggio nella parte inferiore della vista dettagliata.

Durante la conversazione, è possibile eseguire le seguenti operazioni:

Per aggiungere altri contatti, fare clic sull'icona **Invita utenti<sup>o</sup>** nella parte superiore della vista dettagliata.

Per abbandonare la conversazione di gruppo, fare clic sull'icona Altro<sup>®</sup> nella parte superiore della vista dettagliata. Selezionare **Lascia gruppo** dal menu.

Per unirsi nuovamente al gruppo, selezionare **Riunisciti al gruppo**

Per disabilitare le notifiche per questa conversazione, fare clic sull'icona **Altro** en lla parte superiore della vista dettagliata. Selezionare **Silenzia notifiche** dal menu.

#### <span id="page-17-1"></span>**Come trasformare una conversazione con un singolo contatto in una chat di group:**

- 1. Fare clic sull'icona **Invita utenti<sup>o</sup>** nella parte superiore della vista dettagliata.
- **2.** Digitare l'indirizzo di posta elettronica di un contatto nella finestra *aggiungi partecipanti <sup>a</sup> questa conversazione*. Sarà creata una nuova conversazione di gruppo.

#### <span id="page-17-2"></span>**Come cambiare il mezzo di comunicazione durante una chat di group:**

- **1.** Fare clic su **Video** o **Chat** nella parte superiore della vista dettagliata.
- <span id="page-17-0"></span>**2.** Fare clic sull'icona **Video** o sull'icona **Chiama** nella parte superiore della vista dettagliata.

### <span id="page-17-3"></span>**3.3.4 Continuare una conversazione**

È possibile continuare qualsiasi conversazione visualizzata nell'elenco.

#### **Come continuare una conversazione:**

- **1.** Fare clic su una conversazione nell'elenco.
- **2.** Digitare un messaggio nella parte inferiore della vista dettagliata.

## <span id="page-18-0"></span>**3.4 Impostazioni di Messenger**

#### <span id="page-18-17"></span><span id="page-18-1"></span>**Come utilizzare le impostazioni di Messenger:**

- **1.** Fare clic sull'icona **Menu di sistema** . Fare clic su **Impostazioni** nel menu.
- **2.** Nella barra laterale, fare clic su **Messenger**.
- <span id="page-18-2"></span>**3.** Cambiare le [impostazioni](#page-18-2) [\[19\]](#page-18-2).

Sono disponibili le seguenti impostazioni.

- **▪** Stato iniziale [all'accesso](#page-18-3)
- **▪** [Mostrare](#page-18-4) gli utenti non in linea nella lista dei contatti
- **▪** Mostrare agli altri utenti che si sta [scrivendo](#page-18-5)
- **▪** Suoneria della [chiamata](#page-18-6) in ingresso
- **▪** Tono del [messaggio](#page-18-7) in arrivo
- <span id="page-18-3"></span>**▪** [Mostrare](#page-18-8) le notifiche del desktop (quando il browser non è attivo)
- <span id="page-18-14"></span>**▪** Mostrare le notifiche per i messaggi di chat in arrivo [\(all'interno](#page-18-9) del browser)

#### <span id="page-18-11"></span><span id="page-18-4"></span>**Stato iniziale all'accesso**

Definisce lo stato che è impostato dopo aver effettuato l'accesso.

#### <span id="page-18-10"></span><span id="page-18-5"></span>**Mostrare gli utenti non in linea nella lista dei contatti**

Definisce se gli utenti che non sono in linea sono visualizzati nella lista dei contatti.

#### <span id="page-18-15"></span><span id="page-18-6"></span>**Mostrare agli altri utenti che si sta scrivendo**

Specifica se gli altri utenti possono vedere che si sta scrivendo un messaggio.

#### <span id="page-18-16"></span><span id="page-18-7"></span>**Suoneria della chiamata in ingresso**

Definisce la suoneria per una chiamata in arrivo.

#### <span id="page-18-12"></span><span id="page-18-8"></span>**Tono del messaggio in arrivo**

Definisce il tono di notifica per un nuovo messaggio.

#### <span id="page-18-13"></span><span id="page-18-9"></span>**Mostrare le notifiche del desktop (quando il browser non è attivo)**

Specifica se le notifiche del desktop sono visualizzate se il browser non è attivo.

#### **Mostrare le notifiche per i messaggi di chat in arrivo (all'interno del browser)**

Specifica se le notifiche del desktop sono visualizzate per i messaggi di chat in arrivo

# <span id="page-20-0"></span>**Indice analitico**

### **A**

Applicazioni Messenger, [9](#page-8-2)

# **C**

Cambiare lo stato, [15](#page-14-2) Comunicare, [16](#page-15-5) Conversazione con un singolo contatto, [16](#page-15-6) continuare, [18](#page-17-3) ricevere un messaggio, [16](#page-15-7) Conversazione di gruppo avviare, [17](#page-16-7)

# **D**

Documentazione, [5](#page-4-4)

# **I**

Impostazioni di Messenger Mostrare agli altri utenti che si sta scrivendo, [19](#page-18-10) Mostrare gli utenti non in linea nella lista dei contatti, [19](#page-18-11) Mostrare le notifiche del desktop (quando il browser non è attivo), [19](#page-18-12) Mostrare le notifiche per i messaggi di chat in arrivo (all'interno del browser), [19](#page-18-13) Stato iniziale all'accesso, [19](#page-18-14) Suoneria della chiamata in ingresso, [19](#page-18-15) Tono del messaggio in arrivo, [19](#page-18-16)

# **L**

L'applicazione Messenger, [9](#page-8-2) Lista dei contatti cambiare lo stato, [15](#page-14-2) contatti esterni, [14](#page-13-7) utilizzare i preferiti, [15](#page-14-3) visualizzare, [14](#page-13-8) Liste dei contatti organizzare, [14](#page-13-9)

### **M**

Messenger, [7,](#page-6-1) [9](#page-8-2) Componenti, [10](#page-9-1) impostazioni, [19](#page-18-17)

### **O**

Organizzare liste dei contatti, [14](#page-13-9)

### **U**

Utilizzare i preferiti, [15](#page-14-3)

### **V**

visualizzare lista dei contatti, [14](#page-13-8)